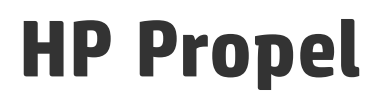

Software Version: 2.10

## Catalog Connect Help

Document Release Date: December 2015 Software Release Date: December 2015

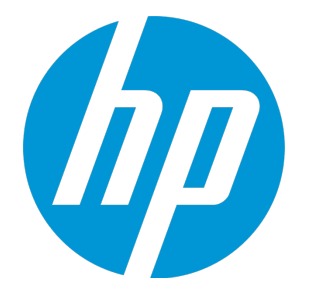

### Legal Notices

#### **Garantie**

Les seules garanties applicables aux produits et services HP sont définies dans les déclarations de garanties expresses qui accompagnent ces produits et services. Le contenu du présent document ne doit en aucun cas être interprété comme constituant une garantie additionnelle. HP ne pourra être tenu pour responsable des erreurs techniques ou rédactionnelles ou des omissions dans ce manuel.

Les informations contenues dans ce document sont susceptibles d'être modifiées sans préavis.

#### Légende des droits réservés

Logiciel informatique confidentiel. Une licence valide concédée par HP est obligatoire pour toute détention, utilisation ou copie. Conformément aux directives FAR 12.211 et 12.212, les logiciels informatiques commerciaux, la documentation afférente et les données techniques des articles commerciaux font l'objet d'une licence accordée au gouvernement des États-Unis sous la licence commerciale standard du fournisseur.

#### Copyright Notice

© Copyright 2014 - 2016 Hewlett-Packard Development Company, L.P.

#### Trademark Notices

Adobe® est une marque d'Adobe Systems Incorporated.

Microsoft® et Windows® sont des marques de Microsoft Corporation déposées aux États-Unis.

UNIX® est une marque déposée de The Open Group.

#### Documentation Updates

The title page of this document contains the following identifying information:

- Software Version number, which indicates the software version.
- Document Release Date, which changes each time the document is updated.
- Software Release Date, which indicates the release date of this version of the software.

To check for recent updates or to verify that you are using the most recent edition of a document, go to: **https://softwaresupport.hp.com**

This site requires that you register for an HP Passport and sign in. To register for an HP Passport ID, go to: **https://hpp12.passport.hp.com/hppcf/createuser.do**

Or click the **Register** link at the top of the HP Software Support page.

You will also receive updated or new editions if you subscribe to the appropriate product support service. Contact your HP sales representative for details.

### **Support**

Visit the HP Software Support Online web site at: **https://softwaresupport.hp.com**

This web site provides contact information and details about the products, services, and support that HP Software offers.

HP Software online support provides customer self-solve capabilities. It provides a fast and efficient way to access interactive technical support tools needed to manage your business. As a valued support customer, you can benefit by using the support web site to:

- Search for knowledge documents of interest
- Submit and track support cases and enhancement requests
- Download software patches
- Manage support contracts
- Look up HP support contacts
- Review information about available services
- Enter into discussions with other software customers
- Research and register for software training

Most of the support areas require that you register as an HP Passport user and sign in. Many also require a support contract. To register for an HP Passport ID, go to:

#### **https://hpp12.passport.hp.com/hppcf/createuser.do**

To find more information about access levels, go to:

#### **https://softwaresupport.hp.com/web/softwaresupport/access-levels**

**HP Software Solutions Now** accesses the HPSW Solution and Integration Portal Web site. This site enables you to explore HP Product Solutions to meet your business needs, includes a full list of Integrations between HP Products, as well as a listing of ITIL Processes. The URL for this Web site is **http://h20230.www2.hp.com/sc/solutions/index.jsp**

### About this PDF Version of Online Help

This document is a PDF version of the online help. This PDF file is provided so you can easily print multiple topics from the help information or read the online help in PDF format. Because this content was originally created to be viewed as online help in a web browser, some topics may not be formatted properly. Some interactive topics may not be present in this PDF version. Those topics can be successfully printed from within the online help.

# **Contents**

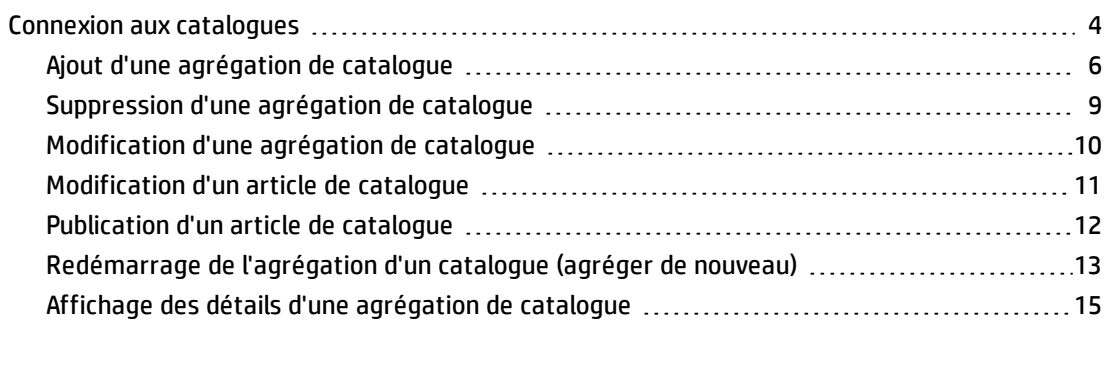

#### <span id="page-3-0"></span>Send [Documentation](#page-16-0) Feedback [17](#page-16-0)

## Connexion aux catalogues

### Concepts

L'application **Connexion aux catalogues** de HP Propel permet de créer et de gérer les *agrégations*.

Les administrateurs HP Propel gèrent des articles de catalogue dans HP Propel en créant des agrégations. Une agrégation HP Propel contient des articles de catalogue importés à partir d'un système *terminal*, tel que HP Service Manager (HP SM) et HP Service Anywhere (HP SAW). Lorsqu'une agrégation est créée et que les articles de catalogue du système terminal sont importés, l'administrateur publie les articles de catalogue dans un catalogue HP Propel : ils sont ensuite disponibles en vue du traitement dans le portail HP Propel.

Les entreprises qui utilisent actuellement HP SM, HP SAW, HP Operation Orchestration (HP OO), HP Enterprise Maps (HP EM) et Cloud Service Automation (HP CSA) trouveront dans HP Propel une extension utile de leur environnement actuel. HP Propel récupère directement les offres de service et de produit à partir de ces systèmes terminaux et les ajoute aux agrégations dans HP Propel. Il est par ailleurs possible d'intégrer des systèmes terminaux tiers, tels que *ServiceNow*™ et BMC Remedy ARS™, à HP Propel.

## Tâches

L'administrateur HP Propel utilise l'application **Connexion aux catalogues** pour créer une agrégation dans HP Propel et agréger des articles provenant d'un système terminal (tel que HP SM ou HP SAW) dans une agrégation. L'administrateur contrôle les articles de catalogue qui sont publiés dans un catalogue dans HP Propel.

Procédure générale de création d'une agrégation et de publication des articles de catalogue en vue de leur traitement :

- 1. *Ajouter une agrégation*. Dans un premier temps, l'administrateur crée une agrégation pour permettre à HP Propel de communiquer avec le système terminal afin d'obtenir les articles de catalogue. Dans le cas de certains systèmes terminaux, l'administrateur peut également spécifier si les articles de catalogue nouvellement ajoutés, révisés ou supprimés, sont automatiquement mis à jour dans l'agrégation HP Propel.
- 2. *Définir l'ensemble des articles de catalogue*. Avant d'ajouter des articles de catalogue à une agrégation dans HP Propel, l'administrateur peut afficher un aperçu de ces articles de catalogue. Pour créer un sous-ensemble des articles de catalogue, l'administrateur peut définir des critères de filtrage, comme le type d'article de catalogue ou le propriétaire de l'article de catalogue. (Par exemple, ajouter uniquement des articles de catalogue de type matériel à l'agrégation.)
- 3. *Agréger les articles de catalogue*. L'administrateur crée l'agrégation dans laquelle sont insérés les articles de catalogue du système terminal. Notez que les articles de catalogue ne sont pas encore publiés (disponibles) pour traitement dans un catalogue HP Propel.
- 4. *Publier les articles de catalogue*. Après leur agrégation par l'administrateur, les articles de catalogue peuvent être publiés dans un catalogue HP Propel. Après leur publication, les articles de catalogue sont disponibles dans le portail HP Propel à l'intention des consommateurs.

Après la publication du catalogue dans HP Propel, des agrégations peuvent se produire en continu (nouvelles agrégations) :

<sup>l</sup> Automatique : ce paramètre est disponible uniquement pour des agrégations créées avec des systèmes terminaux spécifiques. Après modification d'un article de catalogue (ajout, mise à jour ou suppression) dans le système terminal, une nouvelle agrégation se produit automatiquement pour cet article de catalogue dont le statut est mis à jour dans HP Propel.

W, <sup>l</sup> Manuel : la nouvelle agrégation nécessite une intervention manuelle de l'administrateur. Il doit être informé de la modification des articles de catalogue et il doit déclencher manuellement la nouvelle agrégation.

Par ailleurs, l'administrateur peut changer le nom de l'agrégation et modifier ses propriétés dans HP Propel.

L'application **Connexion aux catalogues** de HP Propel permet d'effectuer les tâches suivantes :

- <sup>l</sup> " Ajout d'une [agrégation](#page-5-0) de catalogue " à la page suivante
- <sup>l</sup> " [Suppression](#page-8-0) d'une agrégation de catalogue " page 9
- <sup>l</sup> " [Modification](#page-9-0) d'une agrégation de catalogue " page 10
- <sup>l</sup> " [Modification](#page-10-0) d'un article de catalogue " page 11
- <sup>l</sup> " [Publication](#page-11-0) d'un article de catalogue " page 12
- <sup>l</sup> " [Redémarrage](#page-12-0) de l'agrégation d'un catalogue (agréger de nouveau) " page 13
- " Affichage des détails d'une [agrégation](#page-14-0) de catalogue " page 15

## Pratiques conseillées

- Si le protocole HTTPS est utilisé entre la machine virtuelle HP Propel et un système terminal, une communication SSL (Secure Socket Layer) doit être établie. Pour simplifier, des certificats SSL doivent être importés et approuvés entre HP Propel et le système terminal. Pour plus d'informations sur la configuration SSL, consultez le manuel *HP Propel Installation and Configuration Guide*.
- Pour pouvoir créer une agrégation, le service Web d'agrégation HP Propel doit être chargé dans HP Service Manager (HP SM). Pour plus d'informations sur le déchargement des fichiers HP SM, consultez le manuel *HP Propel Installation and Configuration Guide*.
- <sup>l</sup> Nouvelle agrégation : La configuration d'une nouvelle agrégation automatique est recommandée car les articles de catalogue HP Propel sont mis à jour automatiquement lors de leur modification sur le système terminal. (Pour procéder à une nouvelle agrégation manuelle, l'administrateur HP Propel doit être informé des modifications apportées aux articles de catalogue sur le système terminal et de la nouvelle agrégation manuelle.)
- Modification des Articles du catalogue : Les modifications apportées aux articles de catalogue d'une agrégation persistent dans HP Propel. En effet, lorsqu'une agrégation est de nouveau agrégée, les propriétés de l'article de catalogue dans le système terminal ne remplacent pas les propriétés de l'article de catalogue dans l'agrégation HP Propel.

**Astuce :** Cliquez [ici](https://softwaresupport.hp.com/group/softwaresupport/search-result/-/facetsearch/document/KM01908364) pour visualiser la version anglaise la plus récente de l'Aide sur la connexion aux catalogues de HP Propel, et entrez vos informations d'identification HP Passport (ID utilisateur et mot de passe). Vous pouvez aussi accéder au site HP Software Support à l'adresse [https://softwaresupport.hp.com/group/softwaresupport.](https://softwaresupport.hp.com/group/softwaresupport) Entrez vos informations d'identification HP Passport et cliquez sur **Sign In** (Se connecter). Entrez **Aide sur la connexion aux catalogues Propel** dans la zone de recherche. Dans la section des résultats, sélectionnez le fichier PDF d'aide qui vous intéresse associé à la date la plus récente.

### <span id="page-5-0"></span>Ajout d'une agrégation de catalogue

#### **Concepts**

Les administrateurs HP Propel gèrent des articles de catalogue dans HP Propel en créant des *agrégations*. Une agrégation HP Propel contient des articles importés à partir d'un système *terminal*. Lorsqu'une agrégation est créée puis agrégée, l'administrateur publie les articles de catalogue dans un catalogue HP Propel : ils sont ensuite disponibles en vue du traitement dans le portail HP Propel.

### Tâches

Les articles de catalogue issus de systèmes terminaux, tels que HP SM et HP SAW, peuvent être ajoutés aux agrégations dans HP Propel et publiés dans des catalogues en vue du traitement dans le portail HP Propel. L'administrateur HP Propel gère les articles de catalogue en créant des agrégations.

**Important** : Pour pouvoir créer une agrégation, le service Web d'agrégation HP Propel doit être chargé dans HP Service Manager (HP SM). Pour plus d'informations sur le déchargement des fichiers HP SM, consultez le manuel *HP Propel Installation and Configuration Guide*.

Pour créer une agrégation, procédez comme suit :

- 1. Sur la Page d'accueil de HP Propel, cliquez sur l'application **Connexion aux catalogues**. La **Liste des agrégations** s'affiche.
- 2. Pour ajouter une agrégation, cliquez sur **Ajouter une agrégation**. La boîte de dialogue **Ajouter une agrégation** s'affiche.
- 3. Dans l'onglet **Propriétés de l'agrégation** de la boîte de dialogue **Ajouter une agrégation** :
	- a. Entrez un nom d'agrégation évocateur dans le champ **Nom**.
	- b. Sélectionnez le système terminal dans la liste **Fournisseur**. **Astuce** : Pour créer un nouveau fournisseur HP Propel (système terminal intégré), cliquez sur **+ Créer un fournisseur**. La boîte de dialogue **Ajouter un fournisseur** s'affiche et vous permet d'ajouter un nouveau fournisseur tel que HP Service Manager (HP SM).
	- c. *Facultatif en fonction du fournisseur* : Sélectionnez le **Type d'offre**. Une **Offre de service** est un article de catalogue utilisé pour faire des achats dans le portail HP Propel. Une **Offre d'assistance** est un article de catalogue utilisé pour demander de l'assistance. Ces types d'offres sont définis dans les systèmes terminaux, tels que HP SM et HP SAW.
	- d. *Facultatif en fonction du fournisseur* : Sélectionnez **Catalogue source** pour indiquer le catalogue à utiliser lors de l'importation des articles de catalogue du fournisseur.
	- e. *Facultatif en fonction du fournisseur* : Cochez la case **Automatique** si les modifications apportées aux articles de catalogue sur le système terminal doivent être agrégées de nouveau de manière automatique. Pour plus d'informations, consultez la section Nouvelle agrégation sous " Pratiques [conseillées](#page-7-0) " à la page suivante.
	- f. *Facultatif en fonction du fournisseur* : Pour créer un sous-ensemble d'articles de catalogue dans l'agrégation, entrez des critères de requête dans le champ **Filtre de requête**. Pour plus

d'informations, voir l'aide du champ Filtre de requête  $\bullet$ . (Notez qu'il est également possible d'entrer des critères dans le champ **Filtre de requête** pendant l'aperçu à l'étape suivante.)

- g. Avant de créer l'agrégation, affichez l'aperçu des articles de catalogue qui seront ajoutés dans la nouvelle agrégation.
	- i. Cliquez sur l'onglet **Aperçu**. La liste des articles de catalogue s'affiche.
	- ii. Pour créer un sous-ensemble d'articles de catalogue, il est possible d'entrer des critères de requête dans le champ **Filtre de requête**. (Pour plus d'informations, voir l'aide du

champ Filtre de requête  $\bullet$ .) Seuls les articles de catalogue qui correspondent aux critères de requête s'affichent et sont ajoutés à l'agrégation.

- h. Après validation de l'ensemble des articles de catalogue appropriés qui seront ajoutés à l'agrégation, cliquez sur **Enregistrer** pour créer l'agrégation. La nouvelle agrégation apparaît dans la **Liste des agrégations**. Une barre de progression indique le statut de l'ajout des articles de catalogue dans l'agrégation.
- 4. Pour afficher les propriétés générales et le statut de l'agrégation, cliquez dessus. Le **Rapport d'agrégation** s'affiche.

#### Tâches connexes

- <sup>l</sup> " [Suppression](#page-8-0) d'une agrégation de catalogue " à la page suivante
- <sup>l</sup> " [Modification](#page-9-0) d'une agrégation de catalogue " page 10
- <sup>l</sup> " [Modification](#page-10-0) d'un article de catalogue " page 11
- <sup>l</sup> " [Publication](#page-11-0) d'un article de catalogue " page 12
- . " [Redémarrage](#page-12-0) de l'agrégation d'un catalogue (agréger de nouveau) " page 13
- <span id="page-7-0"></span>• " Affichage des détails d'une [agrégation](#page-14-0) de catalogue " page 15

#### Pratiques conseillées

- Si le protocole HTTPS est utilisé entre la machine virtuelle HP Propel et un fournisseur (système terminal), une communication SSL (Secure Socket Layer) doit être établie. Pour simplifier, des certificats SSL doivent être importés et approuvés entre HP Propel et le système terminal. Pour plus d'informations sur la configuration SSL, consultez le manuel *HP Propel Installation and Configuration Guide*.
- Pour pouvoir créer une agrégation, le service Web d'agrégation HP Propel doit être chargé dans HP Service Manager (HP SM). Pour plus d'informations sur le déchargement des fichiers HP SM, consultez le manuel *HP Propel Installation and Configuration Guide*.
- Nouvelle agrégation : La configuration d'une nouvelle agrégation automatique est recommandée car les articles de catalogue HP Propel sont mis à jour automatiquement lors de leur modification sur le système terminal. (Pour procéder à une nouvelle agrégation manuelle, l'administrateur HP Propel doit être informé des modifications apportées aux articles de catalogue sur le système terminal et de la nouvelle agrégation manuelle.)

## <span id="page-8-0"></span>Suppression d'une agrégation de catalogue

### Concepts

Les administrateurs HP Propel gèrent des articles de catalogue dans HP Propel en créant des agrégations. Une *agrégation* HP Propel contient des articles de catalogue importés à partir d'un système terminal. Lorsqu'une agrégation est créée puis agrégée, l'administrateur publie les articles de catalogue dans un catalogue : ils sont ensuite disponibles en vue du traitement dans le portail HP Propel.

### Tâches

L'administrateur HP Propel peut supprimer une agrégation.

- 1. Sur la Page d'accueil de HP Propel, cliquez sur l'application **Connexion aux catalogues**. La **Liste des agrégations** s'affiche.
- 2. Dans la **Liste des agrégations**, cliquez sur l'agrégation à supprimer. Le **Rapport d'agrégation** s'affiche.
	- ٠
- 3. Cliquez sur dans la zone supérieure droite du **Rapport d'agrégation** et choisissez **Supprimer**.
- 4. Confirmez la suppression de l'agrégation.

L'agrégation est supprimée et tous les articles de catalogue qu'elle contenait sont supprimés de HP Propel.

- <sup>l</sup> " Ajout d'une [agrégation](#page-5-0) de catalogue " page 6
- <sup>l</sup> " [Modification](#page-9-0) d'une agrégation de catalogue " à la page suivante
- <sup>l</sup> " [Modification](#page-10-0) d'un article de catalogue " page 11
- <sup>l</sup> " [Publication](#page-11-0) d'un article de catalogue " page 12
- . " [Redémarrage](#page-12-0) de l'agrégation d'un catalogue (agréger de nouveau) " page 13
- " Affichage des détails d'une [agrégation](#page-14-0) de catalogue " page 15

## <span id="page-9-0"></span>Modification d'une agrégation de catalogue

### Concepts

Les administrateurs HP Propel gèrent des articles de catalogue dans HP Propel en créant des agrégations. Une *agrégation* HP Propel contient des articles de catalogue importés à partir d'un système terminal, tel que HP Service Manager et HP Cloud Service Automation. Lorsqu'une agrégation est créée puis agrégée, l'administrateur peut modifier ses propriétés.

#### Tâches

L'administrateur HP Propel peut modifier les propriétés générales d'une agrégation.

- 1. Sur la Page d'accueil de HP Propel, cliquez sur l'application **Connexion aux catalogues**. La **Liste des agrégations** s'affiche.
- 2. Dans la **Liste des agrégations**, cliquez sur l'agrégation à modifier. Le **Rapport d'agrégation** s'affiche.
- 3. Cliquez sur **Modifier**. Les champs Général et Statut de l'agrégation s'affichent. Vous pouvez modifier les champs suivants de la zone Général :
	- **.** Le **Nom** de l'agrégation.
	- <sup>l</sup> Cochez la case **Automatique** si les modifications apportées aux articles de catalogue sur le système terminal doivent être agrégées de nouveau de manière automatique. **Remarque** : Agréger de nouveau de manière automatique n'est possible que pour des systèmes terminaux spécifiques.
- 4. Pour enregistrer les modifications apportées à l'agrégation, cliquez sur **Enregistrer**. Le **Rapport d'agrégation** présente les révisions de l'agrégation, avec un horodatage indiquant la date de la dernière mise à jour de l'agrégation.

- <sup>l</sup> " Ajout d'une [agrégation](#page-5-0) de catalogue " page 6
- <sup>l</sup> " [Modification](#page-10-0) d'un article de catalogue " à la page suivante
- <sup>l</sup> " [Suppression](#page-8-0) d'une agrégation de catalogue " à la page précédente
- <sup>l</sup> " [Publication](#page-11-0) d'un article de catalogue " page 12
- . " [Redémarrage](#page-12-0) de l'agrégation d'un catalogue (agréger de nouveau) " page 13
- " Affichage des détails d'une [agrégation](#page-14-0) de catalogue " page 15

## <span id="page-10-0"></span>Modification d'un article de catalogue

### **Concepts**

Les administrateurs HP Propel gèrent des articles de catalogue dans HP Propel en créant des agrégations. Une *agrégation* HP Propel contient des articles de catalogue importés à partir d'un système terminal. Lorsqu'une agrégation est créée puis agrégée, l'administrateur publie les articles de catalogue dans un catalogue : ils sont ensuite disponibles en vue du traitement dans le portail HP Propel.

L'administrateur HP Propel peut modifier les propriétés d'un article de catalogue. Par exemple, il est possible de changer le prix par défaut d'un article de catalogue.

#### Tâches

L'administrateur HP Propel peut modifier individuellement des articles de catalogue dans une agrégation.

**Remarque** : Si un article de catalogue est modifié dans une agrégation, les modifications persistent dans HP Propel. En effet, lorsqu'une agrégation est de nouveau agrégée, les propriétés de l'article de catalogue dans le système terminal ne remplacent pas les propriétés de l'article de catalogue dans l'agrégation HP Propel.

- 1. Sur la Page d'accueil de HP Propel, cliquez sur l'application **Connexion aux catalogues**.
- 2. Dans la **Liste des agrégations**, cliquez sur l'agrégation qui contient l'article de catalogue à modifier.
- 3. Dans le **Rapport d'agrégation**, cliquez sur **Historique des agrégations**. Tous les articles de catalogue de l'agrégation s'affichent.
- 4. Sur la ligne de l'article de catalogue à modifier, cliquez sur **dans la colonne Offre**. La vue **Articles de catalogue** affiche les propriétés de l'article de catalogue.
- 5. Dans la vue **Articles du catalogue**, cliquez sur **Modifier**. La boîte de dialogue **Détails** de l'article de catalogue s'affiche.
- 6. Modifiez l'article de catalogue, puis cliquez sur **Enregistrer** pour terminer l'opération et enregistrer les modifications. (Pour plus d'informations sur la modification d'un article de catalogue, consultez l'aide en ligne *Articles du catalogue*.)

- <sup>l</sup> " Ajout d'une [agrégation](#page-5-0) de catalogue " page 6
- <sup>l</sup> " [Suppression](#page-8-0) d'une agrégation de catalogue " page 9
- <sup>l</sup> " [Modification](#page-9-0) d'une agrégation de catalogue " page 10
- <sup>l</sup> " [Publication](#page-11-0) d'un article de catalogue " ci-dessous
- <sup>l</sup> " [Redémarrage](#page-12-0) de l'agrégation d'un catalogue (agréger de nouveau) " à la page suivante
- " Affichage des détails d'une [agrégation](#page-14-0) de catalogue " page 15

#### Pratiques conseillées

• Modification des Articles du catalogue : Les modifications apportées aux articles de catalogue d'une agrégation persistent dans HP Propel. En effet, lorsqu'une agrégation est de nouveau agrégée, les propriétés de l'article de catalogue dans le système terminal ne remplacent pas les propriétés de l'article de catalogue dans l'agrégation HP Propel.

### <span id="page-11-0"></span>Publication d'un article de catalogue

#### **Concepts**

Les administrateurs HP Propel gèrent des articles de catalogue dans HP Propel en créant des agrégations. Une *agrégation* HP Propel contient des articles de catalogue importés à partir d'un système terminal. Lorsqu'une agrégation est créée puis agrégée, l'administrateur publie les articles de catalogue dans un catalogue : ils sont ensuite disponibles en vue du traitement dans le portail HP Propel.

### Tâches

L'administrateur HP Propel peut publier des articles de catalogue qui ont été ajoutés dans une agrégation. Après la publication des articles de catalogue, ils restent disponibles dans le portail HP Propel à l'intention des consommateurs.

- 1. Sur la Page d'accueil de HP Propel, cliquez sur l'application **Connexion aux catalogues**.
- 2. Dans la **Liste des agrégations**, cliquez sur l'agrégation qui contient l'article de catalogue à publier.
- 3. Dans le **Rapport d'agrégation**, cliquez sur **Historique des agrégations**. La liste des articles de catalogue de l'agrégation s'affiche. Pour publier une offre individuelle :
	- a. Cliquez sur dans la colonne **Offre** de l'article de catalogue à publier. La vue **Détails** de l'article de catalogue s'affiche. (Vous pouvez modifier les propriétés de l'article de catalogue si nécessaire.)
	- b. Dans la vue **Détails**, cliquez sur **Publier**.
	- c. Dans la boîte de dialogue **Publier l'article dans le catalogue**, sélectionnez le catalogue et cliquez sur **Publier**.

L'article de catalogue est publié à l'intention des consommateurs dans le portail HP Propel.

**Astuce** : Pour publier simultanément plusieurs articles de catalogue, consultez l'aide en ligne *Articles du catalogue*.

#### Tâches connexes

- <sup>l</sup> " Ajout d'une [agrégation](#page-5-0) de catalogue " page 6
- <sup>l</sup> " [Suppression](#page-8-0) d'une agrégation de catalogue " page 9
- <sup>l</sup> " [Modification](#page-9-0) d'une agrégation de catalogue " page 10
- <sup>l</sup> " [Modification](#page-10-0) d'un article de catalogue " page 11
- . " [Redémarrage](#page-12-0) de l'agrégation d'un catalogue (agréger de nouveau) " ci-dessous
- <span id="page-12-0"></span>• " Affichage des détails d'une [agrégation](#page-14-0) de catalogue " page 15

## Redémarrage de l'agrégation d'un catalogue (agréger de nouveau)

### **Concepts**

Les administrateurs HP Propel gèrent des articles de catalogue dans HP Propel en créant des agrégations. Une *agrégation* HP Propel contient des articles de catalogue importés à partir d'un système terminal. Lorsqu'une agrégation est créée puis agrégée, l'administrateur publie les articles de catalogue dans un catalogue : ils sont ensuite disponibles en vue du traitement dans le portail HP Propel.

Après la création d'une agrégation dans HP Propel, des agrégations peuvent se produire en continu (nouvelles agrégations) :

<sup>l</sup> Automatique : ce paramètre est disponible uniquement pour des agrégations créées avec des systèmes terminaux spécifiques. Après modification d'un article de catalogue (ajout, mise à jour ou suppression) dans le système terminal, une nouvelle agrégation se produit automatiquement pour cet article de catalogue dont le statut est mis à jour dans HP Propel.

<sup>l</sup> Manuel : la nouvelle agrégation nécessite une intervention manuelle de l'administrateur. Il doit être informé de la modification des articles de catalogue et il doit déclencher manuellement la nouvelle agrégation.

M

### Tâches

L'administrateur HP Propel peut agréger de nouveau une agrégation existante, et les articles de catalogue venant d'être ajoutés, révisés ou supprimés dans le système terminal sont mis à jour dans l'agrégation HP Propel.

- 1. Sur la Page d'accueil de HP Propel, cliquez sur l'application **Connexion aux catalogues**. La **Liste des agrégations** s'affiche.
- 2. Dans la **Liste des agrégations**, cliquez sur l'agrégation à agréger de nouveau. Le **Rapport d'agrégation** s'affiche, avec les champs Général et Statut.
- 3. Dans le Rapport d'agrégation, cliquez sur <sup>en</sup> en haut à droite et choisissez Redémarrer **l'agrégation**.

 $\bullet$ 

La barre d'état indique la progression de la nouvelle agrégation. Les champs Statut donnent des informations sur la nouvelle agrégation.

Cliquez sur l'onglet **Historique des agrégations** du **Rapport d'agrégation** pour analyser les modifications apportées à des articles de catalogue spécifiques.

**Astuce** : L'**Historique des agrégations** indique de façon visuelle si les articles de catalogue ont été résolus depuis leur agrégation à partir d'un système terminal. Une barre bleue apparaît à gauche des articles de catalogue non résolus, ce qui n'est pas le cas des articles de catalogue résolus.

#### Tâches connexes

- <sup>l</sup> " Ajout d'une [agrégation](#page-5-0) de catalogue " page 6
- <sup>l</sup> " [Suppression](#page-8-0) d'une agrégation de catalogue " page 9
- <sup>l</sup> " [Modification](#page-9-0) d'une agrégation de catalogue " page 10
- <sup>l</sup> " [Modification](#page-10-0) d'un article de catalogue " page 11
- <sup>l</sup> " [Publication](#page-11-0) d'un article de catalogue " page 12
- " Affichage des détails d'une [agrégation](#page-14-0) de catalogue " à la page suivante

#### Pratiques conseillées

<sup>l</sup> Nouvelle agrégation : La configuration d'une nouvelle agrégation automatique est recommandée car les articles de catalogue HP Propel sont mis à jour automatiquement lors de leur modification sur le système terminal. (Pour procéder à une nouvelle agrégation manuelle, l'administrateur HP Propel doit être informé des modifications apportées aux articles de catalogue sur le système terminal et de la nouvelle agrégation manuelle.)

## <span id="page-14-0"></span>Affichage des détails d'une agrégation de catalogue

### Concepts

Les administrateurs HP Propel gèrent des articles de catalogue dans HP Propel en créant des agrégations. Une *agrégation* HP Propel contient des articles de catalogue importés à partir d'un système terminal. Lorsqu'une agrégation est créée puis agrégée, l'administrateur publie les articles de catalogue dans un catalogue : ils sont ensuite disponibles en vue du traitement dans le portail HP Propel.

### Tâches

L'administrateur HP Propel peut visualiser les détails d'une agrégation.

- 1. Sur la Page d'accueil de HP Propel, cliquez sur l'application **Connexion aux catalogues**. La **Liste des agrégations** s'affiche.
- 2. Cliquez sur l'agrégation que vous souhaitez afficher. Le **Rapport d'agrégation** s'affiche.
- 3. Cliquez sur l'onglet **Propriétés de l'agrégation**. Les propriétés générales et le statut de l'agrégation s'affichent.
- 4. Cliquez sur l'onglet **Historique des agrégations**. Le statut et la date de la dernière mise à jour des articles de catalogue de l'agrégation s'affichent pour tous les articles de catalogue.

- <sup>l</sup> " Ajout d'une [agrégation](#page-5-0) de catalogue " page 6
- <sup>l</sup> " [Suppression](#page-8-0) d'une agrégation de catalogue " page 9
- <sup>l</sup> " [Modification](#page-9-0) d'une agrégation de catalogue " page 10
- <sup>l</sup> " [Modification](#page-10-0) d'un article de catalogue " page 11
- <sup>l</sup> " [Publication](#page-11-0) d'un article de catalogue " page 12
- . " [Redémarrage](#page-12-0) de l'agrégation d'un catalogue (agréger de nouveau) " page 13

Catalog Connect Help

# <span id="page-16-0"></span>Send Documentation Feedback

If you have comments about this document, you can contact the [documentation](mailto:Propel_IE@hp.com?subject=Feedback on Catalog Connect Help (Propel 2.10)) team by email. If an email client is configured on this system, click the link above and an email window opens with the following information in the subject line:

#### **Feedback on Catalog Connect Help (Propel 2.10)**

Just add your feedback to the email and click send.

If no email client is available, copy the information above to a new message in a web mail client, and send your feedback to Propel\_IE@hp.com.

We appreciate your feedback!

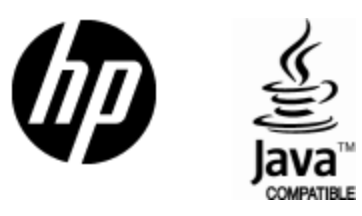

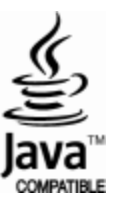